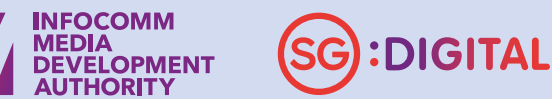

# How to authorise YOUR APPOINTED **INVOICENOW** SOLUTION PROVIDER

**AUTHORITY** 

**Ensure that your company's name, UEN and the appointed solution provider details are correct before proceeding with the authorisation.**

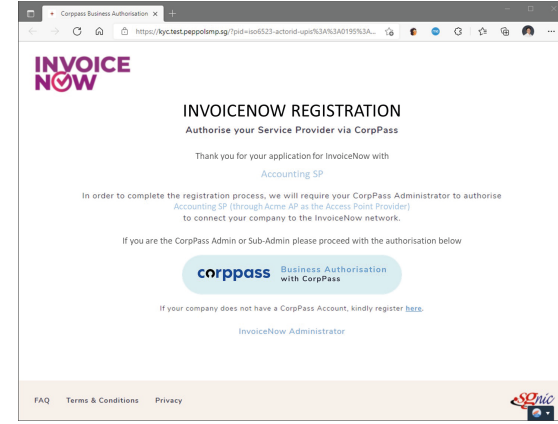

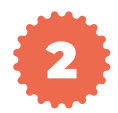

### VERIFY YOUR APPOINTED SERVICE PROVIDER

**Use your SingPass credentials associated to your CorpPass account.**

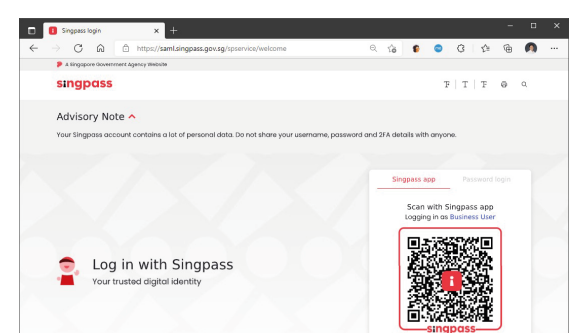

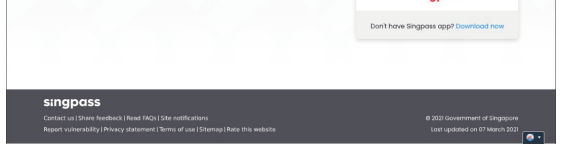

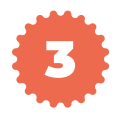

### LOGIN TO YOUR CORPPASS ACCOUNT

**If there are more than one company reflected, select the correct company you are registering on InvoiceNow.**

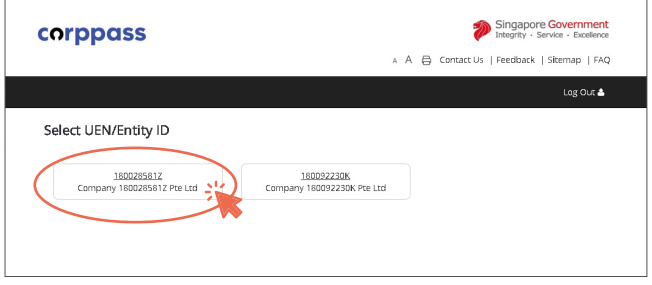

### SELECT THE CORRECT COMPANY UEN

**You will be directed to a "Successful Registration" page once the authorisation is completed and a confirmation email will be sent to your business representative.**

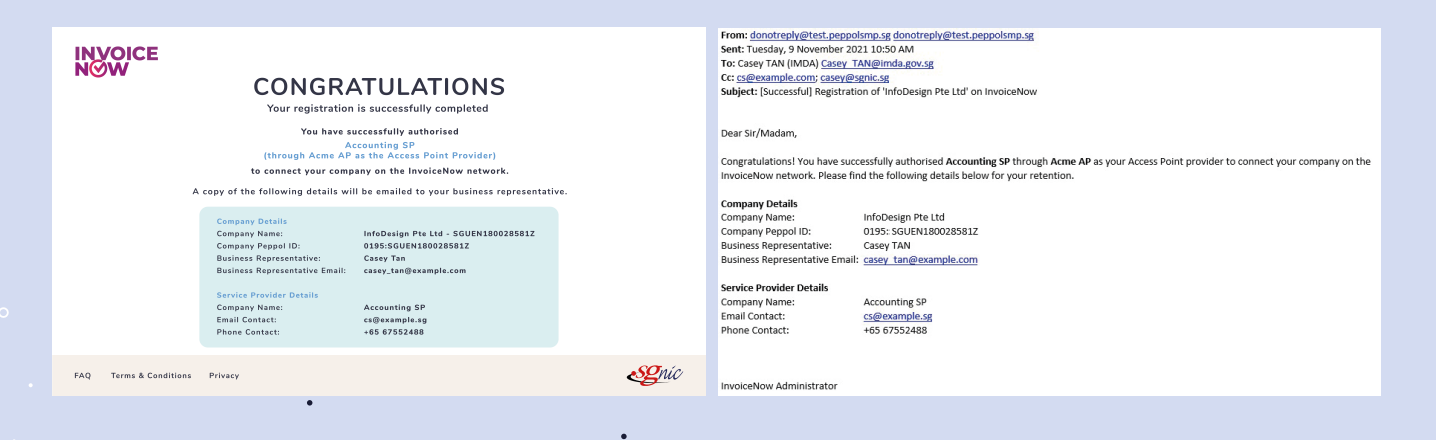

 $\bullet$ 

Authorisat ion is Completed!

**All businesses have to authorise their selected service provider to register and enable them to transact on the InvoiceNow network. IMDA has adopted a reliable method for such authorisation using CorpPass.**

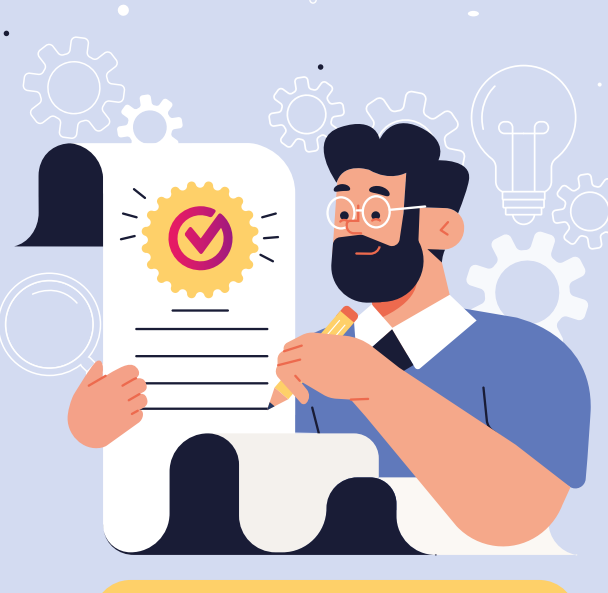

### **IN 3 EASY STEPS!**

**• You will need to be the appointed CorpPass Admin or CorpPass Sub-Admin of your company to complete the authorisation process.**

**• If you are not the appointed CorpPass Admin or Sub-Admin, please forward this email to the correct person to complete this process.**

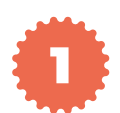

## Important Note: Look out for email with authorisat ion link

red to proceed with the applicati

### reppolsmp.s<br>rer 2021 9:51<br>asey\_TAN@<br>rey@sgnic.sg am<br>1da.gov.sg>

 $\mathbf{H}$ 

for InvoiceNow account with Acc<br>resentative for InfoDesign Pte Ltd

your organisation may not have registered for a CorpPass ac<br>ster for a CorpPass ID for your company <u>HERE</u>.

orpPass ID, you may proce<br>Acme AP as the access pro<br>this authorisation proces

ed with the authorisation <mark>HERE</mark>

may approach your business representative Casey TAN or your Service Provider Accounting SP for any clarification

**An email will be sent to the business representative who registered to be on InvoiceNow.**